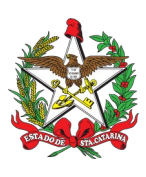

PROCEDIMENTO ADMINISTRATIVO PADRÃO Nº 111 Florianópolis, 05 de janeiro de 2022.

# **PAGAMENTO DE DOCUMENTOS FISCAIS**

## **1. OBJETIVO E INFORMAÇÕES**

a) Este procedimento tem como objetivo estabelecer o fluxo do processo para pagamento de documentos fiscais no Corpo de Bombeiros Militar.

- b) Execução: Bombeiro Militar fiscal da aquisição/serviço/obra
- c) Versão: primeira (V1)

## **2. FUNDAMENTAÇÃO LEGAL**

a) Constituição da República Federativa do Brasil de 1988 (§3º do art. 195);

b) Lei Federal nº 8.666, de 21 de junho de 1993 (inciso II, do art. 24; inciso IV do art. 27; art. 29; inciso XIII do art. 55);

c) Lei Federal nº 14.133, de 1º de abril de 2021;

d) Lei Federal nº 8.212/91;

e) Lei Estadual nº 11.283, de 21 de dezembro de 1999;

f) Lei Estadual nº 17.516, de 27 de abril de 2018;

g) Decreto Estadual nº 3.650, de 27 de maio de 1993, alterado pelo Decreto Estadual nº 3.884, de 26 de agosto de 1993;

h) Instrução Normativa nº 1.634/2016 - dispõe sobre o Cadastro Nacional da Pessoa Jurídica – CNPJ;

i) Resolução nº 140, de 22 de maio de 2018, do Comitê Gestor do Simples Nacional, inciso III do art. 108;

j) Lei Complementar nº 123, de 14 de dezembro de 2006;

k) Ofício Circular GAB/PGE nº 2.524/04, de 19 de outubro de 2004;

l) Parecer PGE n° 0110/13, de 6 de maio de 2013; e

m) Orientação Técnica nº 001/2013 (http://cge.sc.gov.br/wp-content/uploads/2019/10/OT\_003\_2018.pdf).

#### **3. ENTRADA**

a) Documento fiscal (Nota Fiscal, boleto, fatura, recibo, etc.).

b) Termos de Recebimento Provisório e Definitivo, se for o caso.

c) Certidões negativas fiscais e trabalhistas.

#### **4. DETALHAMENTO DE ATIVIDADE**

#### **4.1 Bombeiro Militar (gestor da aquisição/serviço/obra)**

4.1.1 Analisar as informações da Nota de Empenho a fim de verificar alguma inconsistência que necessite de correção, principalmente em relação a data de emissão, a qual deve ser anterior à data do documento fiscal e a correta classificação da despesa.

Se necessitar de correção, tramitar para CBMSC/DLF/DIL/CCC/SE.

4.1.2 Gerar e Emitir Autorização de Despesa, se a despesa foi empenhada no Módulo de Contratos/Ata.

a) Clicar na funcionalidade "Gerar Autorização Despesa/ AF";

b) Preencher os campos Contratante, Contrato e Local Execução Cota e clicar em Pesquisa (seguir orientações da página 111 do manual SIGEF - MNS - Contratos);

c) Clicar em Gerar;

d) Na tela "Gerar Autorização Despesa", preencher os campos "Mês Autorização" e "Observação", conforme abaixo:

1. Processo para pagamento de documento(s) fiscal(is) referente(s) *ao fornecimento parcelado de gêneros alimentícios para consumo no ano de 2021 – Anita Garibaldi -* Pregão Eletrônico nº *xx-20- CBMSC* - CT nº *xx-21-CBMSC* (*CBMSC 29331/2020*) - *1ª medição (quando for obra)* - Contrato SiGEF *2021CT000002*. Empenho(s) *2021NE000009*, *2021NE0000xx* e *2021NE0000xx*. Dados bancários: Banco: *001*, Ag.: *5251-5*, CC.: *8892-7*;

2. O objeto do pagamento, que está em vermelho, deve ser alterado de acordo com o objeto do contrato/despesa (Ex.: … à aquisição de computadores …, ao serviço de telefonia móvel ..., à locação de imóvel no Município de xxxxxxxx, etc.); e

3. Na aba "Item" preencher a Qtde Autorizada, clicar na imagem da calculadora e depois em "Emitir".

4.1.3 Cadastrar um Processo Digital no Sistema de Gestão de Processos Eletrônicos (SGPe) para cada pagamento a ser realizado:

a) Acessar o SGPe e clicar na opção Cadastro de Processo Digital;

b) Preencher o campo Assunto 1272 - Ressarcimento e/ou Pagamento de Despesas;

c) Preencher o campo Classe 37 - Processo sobre Ressarcimento e/ou Pagamento de Despesas;

d) Clicar em Próximo e aguardar carregar a nova tela;

e) Selecionar no campo Tipo "Processo/Documento vinculado";

f) Preencher o campo Setor de competência com o setor do SGPe no qual o gestor está cadastrado;

g) Preencher o campo Interessado com o CNPJ da empresa credora;

h) Preencher o campo Detalhamento do assunto, conforme número "1.", da letra "d" do item 4.1.2.;

i) Preencher o campo Município com o município da OBM beneficiada;

j) Preencher o campo Valor do processo com o valor total dos documentos fiscais;

k) Clicar em Próximo e aguardar o carregamento da nova tela;

l) Conferir as informações preenchidas, clicar em Concluir cadastro e aguardar o carregamento da nova tela;

m) Preencher o campo "Processo/Documento vinculado" com o número do processo que deu origem ao pagamento (processo do contrato ou de compra direta);

n) Anotar o número do Processo Digital criado; e

o) Caso não tenham realizado o procedimento descrito nas letras "e" e "m" do item 4.1.3., vincular o processo de pagamento ao respectivo processo do contrato (Menu > Processo > Vinculação) e seguir os seguintes passos:

1. Preencher o número do Processo/Documento Referência (processo do contrato ou compra direta) e clicar em Próximo;

b) Preencher o campo Processo/Documento com o número do processo de pagamento (criado no item 4.1.3); e

c) Selecionar Vinculação no Tipo vinculação, clicar em Confirmar e em Salvar.

4.1.4 Juntar o(s) documento(s) fiscal(ais) ao Processo Digital (criado no item 4.1.3), após o recebimento do objeto contratado e a devida conferência. O(s) documento(s) fiscal(ais) deve(m) ser emitido(s) com data posterior ao da Nota de Empenho e em nome do Fundo de Melhoria do Corpo de Bombeiros Militar de Santa Catarina (FUMCBM), CNPJ nº 14.186.135/0001-06.

a) Clicar em "Inserir peças";

b) Selecione a opção "Selecionar um arquivo em meu computador";

c) Tipo do documento: 67 – Nota Fiscal;

d) Nome: NF nº xxxxx;

e) Adicionar Arquivo: Nota Fiscal 00000.pdf;

f) Clicar em "Próximo";

g) Clicar em "Salvar";

h) Repetir o procedimento para cada documento fiscal;

i) O recebimento de materiais de grande vulto (conceito na legislação vigente) poderá ser recebido por comissão, a qual será prevista no contrato ou designado posteriormente mediante publicação de portaria; e

j) O(s) documento(s) fiscal(ais) deve(m) citar em campo específico os números do contrato, do empenho e do convênio.

4.1.5 Juntar documentos complementares:

a) Quando o objeto se tratar de prestação de serviços terceirizados deverá apresentar no pagamento de cada fatura mensal:

1. Guia GPS: guia de recolhimento relativa às contribuições previdenciárias;

2. Guia FGTS: guia de recolhimento do Fundo de Garantia por Tempo de Serviço (FGTS), acompanhada da Relação de Empregados (RE);

3. Guia INSS: guia de recolhimento do Imposto Sobre Serviço de Qualquer Natureza (ISS);

4. Folha Mês xxx: folha de pagamento de pessoal do mês anterior, com sua respectiva quitação;

5. Recibo: recibo de quitação de obrigações trabalhistas e previdenciárias dos empregados dispensados até a data da extinção do contrato;

6. Cartão Ponto: cartão de ponto ou outra forma de controle da jornada de trabalho; e

7. Recomenda-se apresentar também cópia do controle de frequência, relação dos funcionários que exerceram atividade naquele mês, GFIP, cópia do registro da carteira de trabalho dos funcionários.

b) Quando o objeto se tratar de obra ou serviço de engenharia:

1. Diário de Obra;

2. ART Execução;

3. Medição (Sistema Integrado de Controle de Obras Públicas - SICOP);

4. Solicitação de Pagamento da Medição (SICOP);

5. Guia INSS, ISS e IRPF (se for o caso);

6. Cópia CEI/CNO: Cópia do Cadastro Específico do INSS (CEI) ou Cadastro Nacional de Obras (CNO);

7. Guia GPS ou Guia DARF, com comprovante de pagamento, sendo a competência o período da medição, inscrição da CEI, se for o caso;

8. Guia FGTS (GFIP), com comprovante de pagamento, sendo a competência o período da medição, código do recolhimento;

9. Protocolo de envio de arquivo - conectividade social; sendo a competência o período da medição;

10. SEFIP: relação de trabalhadores; sendo a competência o período da medição, código do recolhimento e inscrição da CEI;

11. Comprovante de declaração das contribuições a recolher a previdência social, sendo a competência o período da medição, código do recolhimento e inscrição da CEI;

12. Relação dos funcionários (folha de funcionários/resumo cálculo); sendo a competência o período da medição, se for o caso; e

13. Declaração de Contabilidade Regular.

c) Certificado de Registro e Veículo (CRV) digital/digitalizado, quando se tratar de veículo;

d) Outros documentos exigidos em edital ou contrato como condição para liberação do pagamento dos documentos fiscais (Ex.: fotos, etc.); e

e) As empresas estrangeiras que não funcionem no país deverão apresentar documentos equivalentes, na forma de regulamento emitido pelo Poder Executivo federal.

4.1.6 Certificar a despesa no Sistema Integrado de Planejamento e Gestão Financeira - SIGEF (anotar o número), acessando a funcionalidade:

a) Manter Despesa Certificada no Módulo de Execução Financeira, quando o empenho for emitido fora do módulo de Contratos/Ata (seguir orientações da página 26 do manual SIGEF - MNS - Financeiro - Liquidação); ou

b) Certificar Autorização Despesa/AF no Módulo de Contratos/Ata, quando o empenho for emitido dentro desse módulo (seguir orientações da página 127 do manual SIGEF - MNS – Contratos);

c) Em ambas funcionalidades, preencher os campos obrigatórios (marcados com asterisco) na aba "Despesa": Unidade Gestora/Gestão (160085/16085), Tipo Documento, Número Documento, Favorecido, Valor Documento, Data Emissão, Data Apresentação, Data Aceite, Competência (selecionar Mês e Ano que, para fins de retenção de impostos, deve ser o mesmo da emissão da nota fiscal), Atestado de Recebimento e Observação;

1. Selecionar "Sou responsável pelo atesto do material/serviço", se for o responsável por atestar o recebimento ou "Outro responsável", se não for, devendo, neste caso, digitar o CPF Atestador (responsável pelo Atesto);

2. No campo "Observação" deverá repetir o texto preenchido no campo Detalhamento do assunto do processo (conforme número "1.", da letra "d" do item 4.1.2.); e

3. Se o documento fiscal for boleto bancário, preencher o código de barras na aba "Código Barras".

(\*) Obs.: Pagamentos realizados por meio de boleto bancário não há cobrança da tarifa de serviços bancários (ver apostilamento no último processo digital vinculado processo original), previstos no Contrato de Prestação de Serviços Financeiros e outras Avenças, celebrado entre o Estado de Santa Catarina e o Banco do Brasil S/A..

d) Anotar o número de cada certificação de despesa; e

e) Repetir o procedimento para cada documento fiscal a ser certificado.

4.1.7 Juntar o documento da despesa certificada ao Processo Digital, conforme abaixo:

a) No SIGEF, clicar em *Listar Despesa Certificada*;

b) Preencher *Unidade Gestora/Gestão (160085/16085)*;

c) Preencher o número da certificação de despesa, conforme item 4.1.6 (*20xxCExxxxxx)*;

d) Clicar em *Confirmar*;

e) Clicar no número informado em vermelho *2021CE00XXXX* e aguardar abrir a tela da certificação;

f) Clicar em *Imprimir*;

g) Clicar em *Integração (SGPE)*;

h) Preencher Número Processo com o número do processo criado no item 4.1.3;

i) Preencher nome da peça com o número a certificação: *2021CE00XXXX*;

j) Preencher Tipo Peça *Parecer;*

k) Clicar em *Enviar SGPE* e aguardar a mensagem de confirmação.

a) Em caso de erro deverá clicar em *Imprimir* e posteriormente em *(.pdf)*, momento que será gerado o arquivo da certificação de despesa, o qual deverá ser juntado ao processo e assinado.

l) Acessar o processo de pagamento no SGPe e assinar digitalmente o documento impresso pelo SIGEF; e

1. Se a certificação foi realizada conforme letra "a" item 4.1.5, o documento deverá ser assinado por todos os integrantes da comissão.

m) Repetir o procedimento para cada despesa certificada.

4.1.8 Juntar o Termo de Recebimento Provisório (Anexo I) e/ou Termo de Recebimento Definitivo (Anexo I), se objeto se enquadrar na letra "i" do item 4.1.4 (comissão):

a) Clicar em "Inserir peças";

b) Selecione a opção "Selecionar um arquivo em meu computador";

c) Tipo do documento: 18 – Documentos Técnicos;

d) Nome: Termo de Recebimento Provisório ou Termo de Recebimento Definitivo;

e) Adicionar Arquivo: Termo de Recebimento Provisório.pdf ou Termo de Recebimento Definitivo.pdf; e

f) Clicar em "Próximo".

Pág. 05 de 11 - Documento assinado digitalmente. Para conferência, acesse o site https://portal.sgpe.sea.sc.gov.br/portal-externo e informe o processo CBMSC 00000310/2022 e o código EU5QO563. Pág. 05 de 11 - Documento assinado digitalmente. Para conferência, acesse o site https://portal.sgpe.sea.sc.gov.br/portal-externo e informe o processo CBMSC 00000310/2022 e o código EU5QO563.

4.1.9 Juntar comprovação de habilitação fiscal e trabalhista (ver exceções no item 4.1.9.6), tendo em vista que as empresas deverão manter, durante toda a execução contratual, as mesmas condições exigidas na licitação:

4.1.9.1 A comprovação referida neste item poderá ser realizada somente com a juntada do Certificado de Cadastro de Fornecedor (CCF), emitido no Portal de Compras do Estado, no sitio http://www.portaldecompras.sc.gov.br/, desde que as certidões descritas nos itens 4.1.9.2 a 4.1.9.5 estejam listadas e válidas.

a) Nas situações em que o CCF mostre certidão(ões) de regularidade fiscal vencida(s), o fornecedor deverá ser informado da situação, devendo a(s) certidão(ões) vencida(s) ser(em) juntada(s) "em separado" ao processo, acessando os sítios de cada documento.

b) Para imprimir o CCF, acessar o Portal de Compras da Secretaria de Estado da Administração, clicar em "Fornecedores" e depois em "Emitir Certificado de Cadastro de Fornecedor – CCF" (https://e-lic.sc.gov.br/WBCPublic/Publico/Crc/EmitirCrc.aspx?1=1&nCdMenuGuia=159).

4.1.9.2 Certidão de Regularidade Fiscal para com a Fazenda Federal, Estadual e Municipal ou outra equivalente, na forma da lei:

a) CND Federal de pessoa jurídica ou pessoa física:

- 1. https://www.gov.br/receitafederal/pt-br/assuntos/orientacao-tributaria/certidoes-e-situacao-fiscal
- 2. Tipo de documento: 150; e
- 3. Nome no SGP-e: CND Federal.
- b) CND Estadual de pessoa jurídica ou pessoa física:
- 1. https://sat.sef.sc.gov.br/tax.NET/Sat.CtaCte.Web/SolicitacaoCnd.aspx
- 2. Tipo de documento: 150; e
- 3. Nome no SGP-e: CND SC.

(\*) Obs.: Será exigida, também, a Certidão de Regularidade Fiscal para com a Fazenda Estadual da sede da empresa que não possuir estabelecimento em Santa Catarina (Nome no SGP-e: CND MG, por exemplo).

(\*\*) Obs.: Fica dispensada a exigência de apresentação da certidão negativa de Débitos Estaduais nos casos de alienação e aquisição de bens ou serviços até 50% (cinquenta por cento) do valor do limite de que trata o inciso II, do artigo 24, da Lei nº 8.666, de 21 de julho de 1993, em cada mês.

c) CND Municipal:

1. Se Florianópolis:

2. CNPJ: https://www.pmf.sc.gov.br/servicos/sistema.php?servicoid=3686

- 3. CPF: http://www.pmf.sc.gov.br/servicos/sistema.php?servicoid=3551
- 4. Tipo de documento: 150; e
- 5. Nome no SGP-e: CND Municipal.

(\*) Obs.: Nos casos de contratação de obras ou serviços, as empresas contratadas também deverão apresentar a Certidão Negativa de Débitos Municipais, emitida pelo Município onde a obra ou o serviço foi realizado, conforme previsto no art. 1º da Lei nº 11.283/99.

4.1.9.3 Certificado de Regularidade do FGTS - CRF: prova de regularidade relativa à Seguridade Social e ao Fundo de Garantia por Tempo de Serviço (FGTS), demonstrando situação regular no cumprimento dos encargos sociais instituídos por lei.

a) https://consulta-crf.caixa.gov.br/consultacrf/pages/consultaEmpregador.jsf (no caso de mudar o link, pesquisar por "Consulta Regularidade do Empregador".

b) Tipo de documento: 150;

c) Nome no SGP-e: CND FGTS; e

d) A apresentação do Certificado fica dispensado para Microempreendedor Empreendedor Individual quando não contratar empregado na forma prevista no art. 105, conforme disposto no inciso III do art. 108, ambos da Resolução nº 140, de 22 de maio de 2018, do Comitê Gestor do Simples Nacional.

4.1.9.4 Certidão Negativa de Débitos Trabalhistas (CNDT): prova de inexistência de débitos inadimplidos perante a Justiça do Trabalho, mediante a apresentação de certidão negativa, nos termos do Título VII-A da Consolidação das Leis do Trabalho, aprovada pelo Decreto-Lei nº 5.452, de 1º de maio de 1943.

a) https://www.tst.jus.br/certidao1 (no caso de mudar o link, pesquisar pelo nome da certidão)

- b) Tipo de documento: 150; e
- c) Nome no SGP-e: CNDT.

4.1.9.5 Certidão de Falência (quando solicitado na contratação), com o mesmo nome da certidão.

a) http://esaj.tjsc.jus.br/sco/abrirCadastro.do

b) Tipo de documento: 150; e

c) Nome no SGP-e: Falência.

4.1.9.6 Será dispensada a apresentação de nova certidão negativa quando ocorrer outro pagamento dentro do prazo de validade da certidão negativa anteriormente apresentada (no contrato ou algum pagamento anterior). Neste caso, tal informação deve constar no campo Encaminhamento quando o processo for tramitado para o setor de auditoria: "*Para analisar. Informo que a(s) certidão(ões) xxxx e yyyyy está(ão) válida(s) e pode(m) ser visualizada(s) no processo CBMSC xxxxx/20xx*."

4.1.9.7 Ao fornecedor que não possui CCF, recomendar o cadastramento na Secretaria de Estado da Administração.

4.1.9.8 Não é aplicável a exigência do item 4.1.9 às seguintes despesas: auxílio funeral, ressarcimento com acidentes de trabalho, indenizações e restituições, pagamento de bolsas e de estagiários, devoluções de saldos de convênios (GRU), despesas judiciais e taxas de cartório, DPVAT, licenciamento de veículo, taxas bancárias, ECAD, taxa de coleta de lixo, multas e juros de faturas já restituídos ao erário, auxílio financeiro a estudantes e a professores pesquisadores e outros que decorrem de obrigação fixada em legislação própria.

4.1.10 Solicitar as assinaturas eletrônicas nos documentos de certificação da despesa e Termo de Recebimento Definitivo, se for o caso:

a) Selecionar a(s) peça(s) do item 4.1.7 e 4.1.8;

b) Clicar em "Mais Ações";

c) Clicar em "Solicitar assinatura";

d) Adicionar o(s) militare(s) que assina(m) o(s) documento(s) (responsável pelo ateste, atestador, integrantes da comissão); e

e) Clicar em "Salvar".

4.1.11 Conferir todas as peças do processo, conforme autenticação indicada na tela "Conferir Peça":

a) Selecionar a(s) peça(s);

b) Clicar em "mais opções";

c) Clicar em "conferir peça";

d) Selecionar a autenticação apropriada ao(s) documento(s); e

e) Clicar em "Salvar".

4.1.12 Tramitar o Processo Digital para o setor CBMSC/DLF/DIF/CCI/AN:

a) Preencher o motivo da tramitação 3 – *Para analisar*; e

b) Preencher o encaminhamento: Para analisar.

(\*) Obs.: Conforme previsto no item 4.1.9.6 (certidão negativa válida em outro processo), informar qual(ais) certidão(ões) estão válidas e o número do processo digital no qual tal(ais) documento(s) pode(m) ser visualizado(s): Ex.: "*Para analisar. Informo que a(s) certidão(ões) xxxx e yyyyy* *está(ão) válida(s) e pode(m) ser visualizada(s) no processo CBMSC xxxxx/20xx*".

## **4.2 Seção de Auditoria (Divisão de Finanças/DLF)**

4.2.1 Executar a auditoria, conforme Procedimento Administrativo Padrão.

a) Se indeferido, devolve o processo ao responsável para correção e/ou complemento das informações; e

b) Se deferido, tramitar o Processo Digital para o setor CBMSC/DLF/CCI/PG:

- 1. Preencher o motivo da tramitação 30 *Para pagamento*; e
- 2. Preencher o encaminhamento: Para pagamento.

#### **4.3 Seção de Pagamento (Divisão de Finanças/DLF)**

- 4.3.1 Executar o Procedimento Administrativo Padrão nº 41.
- 4.3.2. Tramitar o Processo Digital o processo quando tratar-se de:
- a) Veículo ou equipamento motomecanizado para CBMSC/DLF/DIL/CVE**:**
- 1. Preencher o motivo da tramitação 35 Para providências; e
- 2. Preencher o encaminhamento: Para providências.
- b) Outros materiais permanentes para CBMSC/DLF/DIL/CSP/SP:
- 1. Preencher o motivo da tramitação 35 Para providências; e

2. Preencher o encaminhamento: Para providências.

#### **5. SAÍDAS**

- a) Relatório de Auditoria;
- b) Ordem Bancária;
- c) Entrada de materiais de consumo no almoxarifado; e
- d) Tombamento de bens permanentes.

#### **6 ANEXO**

- a) Termo de Recebimento Provisório;
- b) Termo de Recebimento Definitivo;
- c) Estrutura do Processo para Pagamento de Documento Fiscal;
- d) Fluxograma; e
- e) Outros documentos.

Florianópolis-SC, 05 de janeiro de 2022.

#### **Coronel BM ALEXANDRE VIEIRA**

Chefe do Estado-Maior Geral do CBMSC (assinado digitalmente)

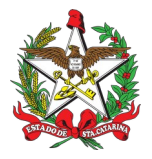

ESTADO DE SANTA CATARINA SECRETARIA DE ESTADO DA SEGURANÇA PÚBLICA CORPO DE BOMBEIROS MILITAR DE SANTA CATARINA ESTADO-MAIOR GERAL (Florianópolis)

# **TERMO DE RECEBIMENTO PROVISÓRIO**

**EMPRESA**: xxxxxxxxxxxxxxx **CNPJ Nº**: xx.xxx.xxx/xxxx-xx **REFERÊNCIA**: Contrato nº xx-ano-CBMSC **FATURA/NOTA FISCAL Nº: xxxx e vyvv PROCESSO LICITATÓRIO**: Pregão Eletrônico nº xx-ano-CBMSC **NOTA DE EMPENHO**: 20xxNE00xxxx **NÚMERO DO PROCESSO SGP-e**: CBMSC xxxxxx/20xx

Por este instrumento, atesto(amos) que o(s) bem(ens) (ou serviço(s)) relacionado(s) abaixo, foi(ram) recebido(s) nesta data e será(ão) objeto de avaliação quanto aos aspectos de qualidade, de acordo com os Critérios de Aceitação previamente definidos pelo CONTRATANTE. Ressaltamos que o recebimento definitivo destes o(s) bem(ens) (ou serviço(s)) ocorrerá(ão) em até XXXX dias úteis, desde que não ocorram problemas técnicos ou divergências quanto às especificações constantes no Contrato supracitado.

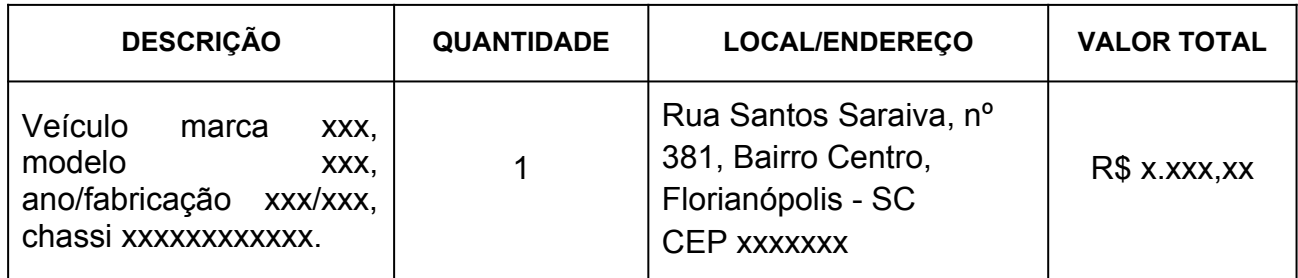

Florianópolis, xx de xxxxxx de 20xx.

# **Tenente-Coronel BM FULANO DE TAL**

Mtcl xxx.xxx-8 (assinado digitalmente)

## **Capitão BM BELTRANO DE TAL**

Mtcl xxx.xxx-x (assinado digitalmente)

## **3º Sargento BM RR CICLANO DE TAL**

Mtcl xxx.xxx-x (assinado digitalmente)

# **Anexo II**

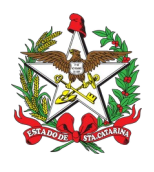

#### ESTADO DE SANTA CATARINA SECRETARIA DE ESTADO DA SEGURANÇA PÚBLICA CORPO DE BOMBEIROS MILITAR DE SANTA CATARINA ESTADO-MAIOR GERAL (Florianópolis)

## **TERMO DE RECEBIMENTO DEFINITIVO**

**EMPRESA**: xxxxxxxxxxxxxxx **CNPJ Nº**: xx.xxx.xxx/xxxx-xx **REFERÊNCIA**: Contrato nº xx-ano-CBMSC **FATURA/NOTA FISCAL Nº**: xxxx e yyyy **PROCESSO LICITATÓRIO**: Pregão Eletrônico nº xx-ano-CBMSC **NOTA DE EMPENHO**: 20xxNE00xxxx **NÚMERO DO PROCESSO SGP-e**: CBMSC xxxxxx/20xx

Por este instrumento, atestamos que o(s) serviço(s) (ou bem(ns)) relacionado(s) abaixo, foi(ram) recebido(s) nesta data, atende(m) às exigências especificadas no Termo de Referência/Projeto Básico do Contrato acima referenciado.

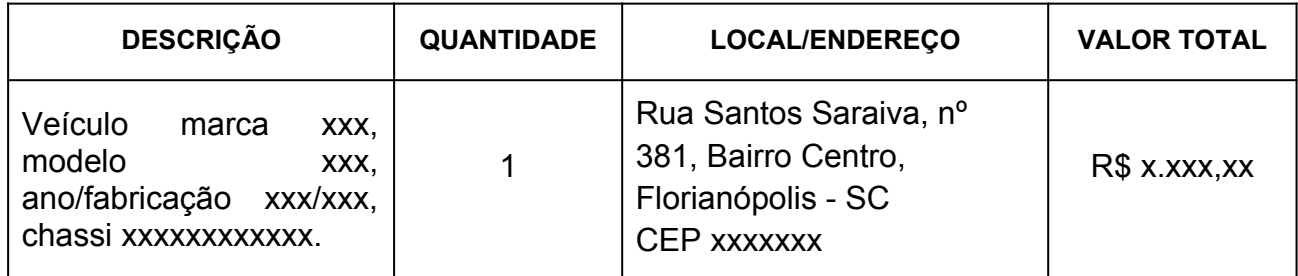

Declaro(mos) que o(s) item(ns) mencionado(s) acima está(ão) em perfeita(s) condição(ções) de uso e foi(ram) originado(s) do Convênio nº xxxx/20xx. **(deletar se o objeto não for oriundo de convênio)**

Florianópolis, xx de xxxxxx de 20xx.

## **Tenente-Coronel BM FULANO DE TAL**

Mtcl xxx.xxx-8 (assinado digitalmente)

#### **Capitão BM BELTRANO DE TAL**

Mtcl xxx.xxx-x (assinado digitalmente)

# **3º Sargento BM RR CICLANO DE TAL**

Mtcl xxx.xxx-x (assinado digitalmente)

**(\* Incluir cargo entre o nome e matrícula se convênio federal)**

# **Anexo III**

# **Estrutura do Processo de Pagamento de Documento Fiscal**

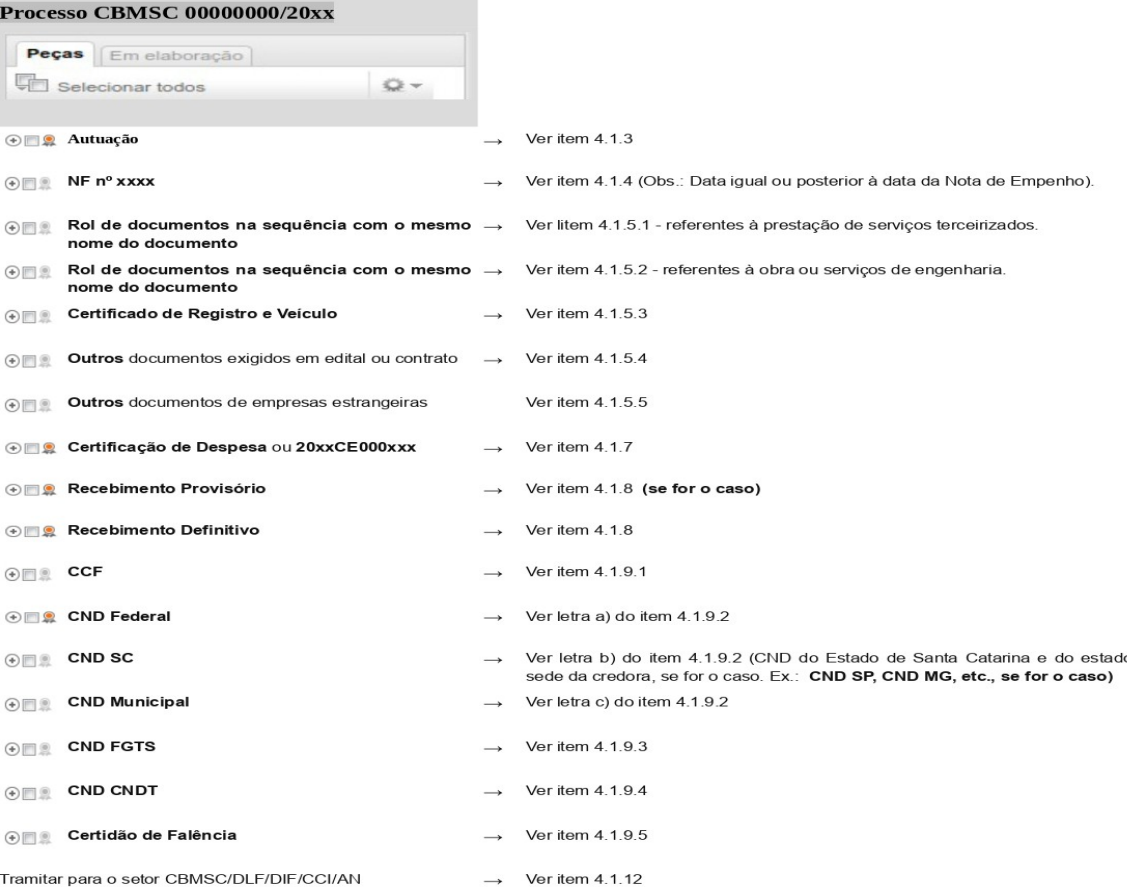

#### **Anexo IV**

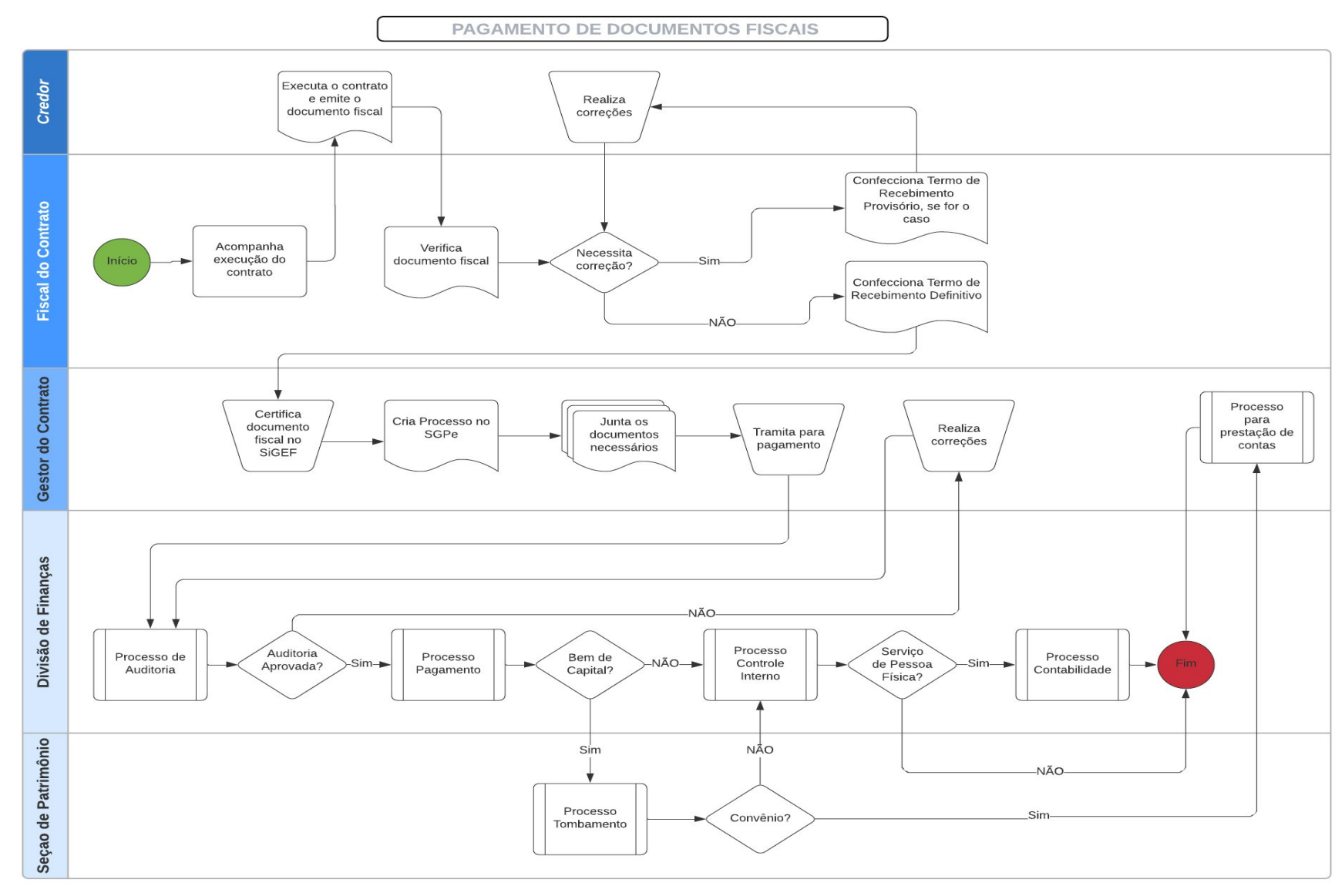

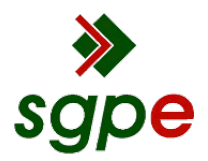

**Assinaturas do documento**

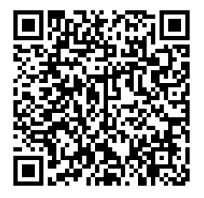

# Código para verificação: **EU5QO563**

Este documento foi assinado digitalmente pelos seguintes signatários nas datas indicadas:

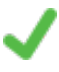

**ALEXANDRE VIEIRA** (CPF: 887.XXX.159-XX) em 05/01/2022 às 16:56:34 Emitido por: "SGP-e", emitido em 21/03/2019 - 14:32:25 e válido até 21/03/2119 - 14:32:25. (Assinatura do sistema)

Para verificar a autenticidade desta cópia, acesse o link https://portal.sgpe.sea.sc.gov.br/portal-externo/conferenciadocumento/Q0JNU0NfOTk5Ml8wMDAwMDMxMF8zMTBfMjAyMl9FVTVRTzU2Mw== ou o site https://portal.sgpe.sea.sc.gov.br/portal-externo e informe o processo **CBMSC 00000310/2022** e o código **EU5QO563** ou aponte a câmera para o QR Code presente nesta página para realizar a conferência.